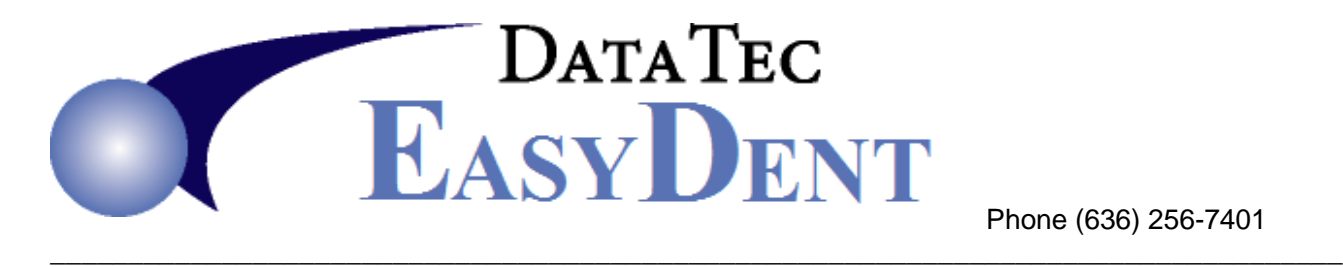

Phone (636) 256-7401

# *Newsletter* Tips Feb. 2023

## **"Quick Forms" Now Has Categories! To Get Started:**

- 1) Set up categories of forms; use the Quick Form screens' toolbar "*CategoryList*" option.
- 2) Add predefined Forms from a Library of over 40 Form Letters; use "*Library*" option.

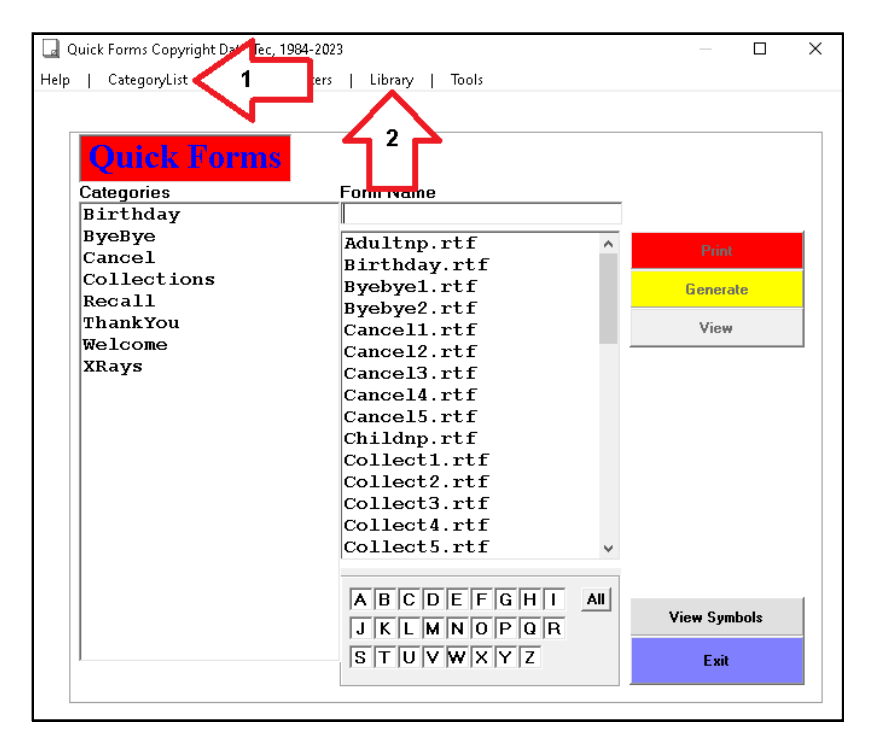

**3)** When you click on a Category, only the form names in that category will be displayed, making it a lot easier to find your desired forms.

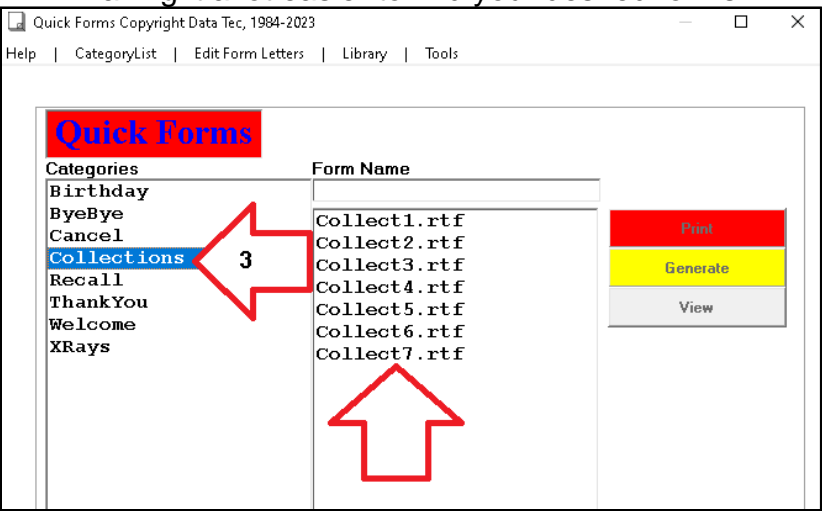

# **Scheduling:**

- When you schedule a patient that has the "*MedAlert*" field checked on their General Information screen, their name on the schedule will be followed by *\*MedAlert\**. For example: **Smith Jane{1343}\*MedAlert\***

To activate this option, from the Schedule select the top toolbar "*Utilities*", then "*Utility Options Menu*", then "*Set Scheduling Option*". Check the option labeled "*More Characters per Time Slot (\*\*MedAlert\*\*)*". Please Note: this option will only affect future appointments.

- There is also a new Schedule Utility option you can use to scan your existing appointments and put **\*MedAlert\*** after the patient names that have a MedAlert on their General Screens. From the Schedule screen, select the top toolbar "*Utilities*" option, then "*Utility Options Menu*", then the top Toolbar "*Tools*" option, and finally select "*Convert MedAlert Patient Names*".

- If you are editing the Schedule Holiday list, you can now de-select July 4<sup>th</sup> if you wish.

- If you enter information for Medical Alert information on a patient's General Info screen, when you select their name slot on the schedule a red "**Med Alert**" will display. You can click on it to see what the Medical Alert info was entered for them.

### **Patient Merge:**

- There is a new "*Merge*" button on the "*Utility Menu*" to let you merge two patient's ledgers together and also copy their EDR folders.

#### **Insurance:**

- If you use the "*Utility Menu*", "*Global Changes*" option "*Change Insurance Carriers*", when using this option, the "*Old Insurance Carriers*" will be inactivated.

- There is a new report to make it easier to find potential Duplicate Insurance Carriers. From the *Reports Menu* select *Management Reports*, then on the far-right hand corner select "*Find Duplicate Insurance Carriers*". There is another cool option on the report called "*Combine Carriers*"; this can be used to combine multiple carriers into one on the patient records. It also automatically inactivates the old carriers.

- The Insurance Carrier Payment Analysis report has improved. After displaying the report, you can click on a Carrier Line Entry to view and/or print a list of all patients currently using that carrier.

**-** A new report option is available on the "Claims Not Submitted" report. You can optionally specify up to 6 different carrier numbers to narrow down the report. You can run this report from the "Reports" Menu, then "Insurance Tracking", and then "Claims Not Submitted".

# **Treatment Plan:**

-On the patients **Treatment Plan** screen, there is a new option you can click in the upper righthand side of the screen. In the "*Estimated Insurance*" box you can check "*Apply Max Upon Print*". If this is checked and there is a Max/Year value, when you print a treatment plan automatically the Max/Year amount will be used. Not on the screen, but on the printed plans.

## **Posting:**

- On the Posting, the Provider/Hygienist Pop-Up list screen has increased from 10 to 20 entries.

**-** When you are posting and you get the final **Yes/No** posting question, major computer files are locked until you reply either Yes or No. A new option lets you set the maximum number of seconds the system will wait before defaulting to **No**, thus releasing the systems files. From the "*Posting screen*" select the top toolbar "*Tools*" option, then "*Options Setups*", then set the value of the field show below. This can prevent someone from getting called away during posting and tying your system up.

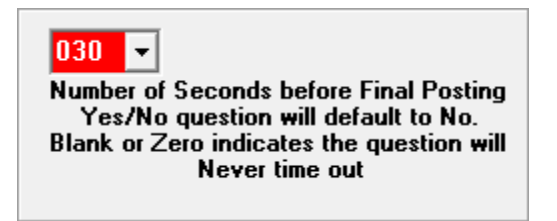

# **Perio Charting:**

- The Perio General Legacy program has been improved to have a "Recession" button you can use to indicate Recession for each tooth.

### **Documents:**

**-** When using a patient's documents folder, PDF type documents should display **faster**. When you open a PDF in the "**View**" mode, the program "Sumatra" will be used to display the document. This is a faster, low-overhead program. If you wish to open the document with your default Windows program, just select the "**Edit**" mode instead of "**View**". If you don't like "Sumatra" you can disable it by using the top toolbar "Tools" option, then select "Options Setup", check "Don't Use Sumatra to open PDF type files".

### **Miscellaneous:**

-You can disable the Tablet Menu from being available. From the Primary Menu select the "Options" button, then click "Disable Tablet PC Type Menu".

**Thank you for all your input and ideas; we hope this information is useful.**

#### **Cordially,**

**[www.ezdent.com](http://www.ezdent.com/)**